# **JaS: Manual de usuario**

El objetivo del manual de usuario es el de ofrecer al usuario los conceptos básicos para que pueda interactuar con la aplicación sin ningún problema.

Un emulador es un programa que recrea un entorno hardware / software adecuado como para que aplicaciones y juegos hechos para otro sistema (ya sea ordenador o consola) puedan funcionar directamente sin modificación alguna.

Éste es un emulador de Spectrum, probablemente el ordenador más emulado y más querido del mundo. El Spectrum es un ordenador doméstico que apareció en 1982, de la mano de Sinclair Research Ltd., y del que posteriormente Amstrad Consumer Plc. compraría sus derechos. Aparte de que salieron varios modelos, además ha habido numerosos clones por todo el mundo, algunos legales y otros no, con lo que el número de modelos distintos es bastante grande.

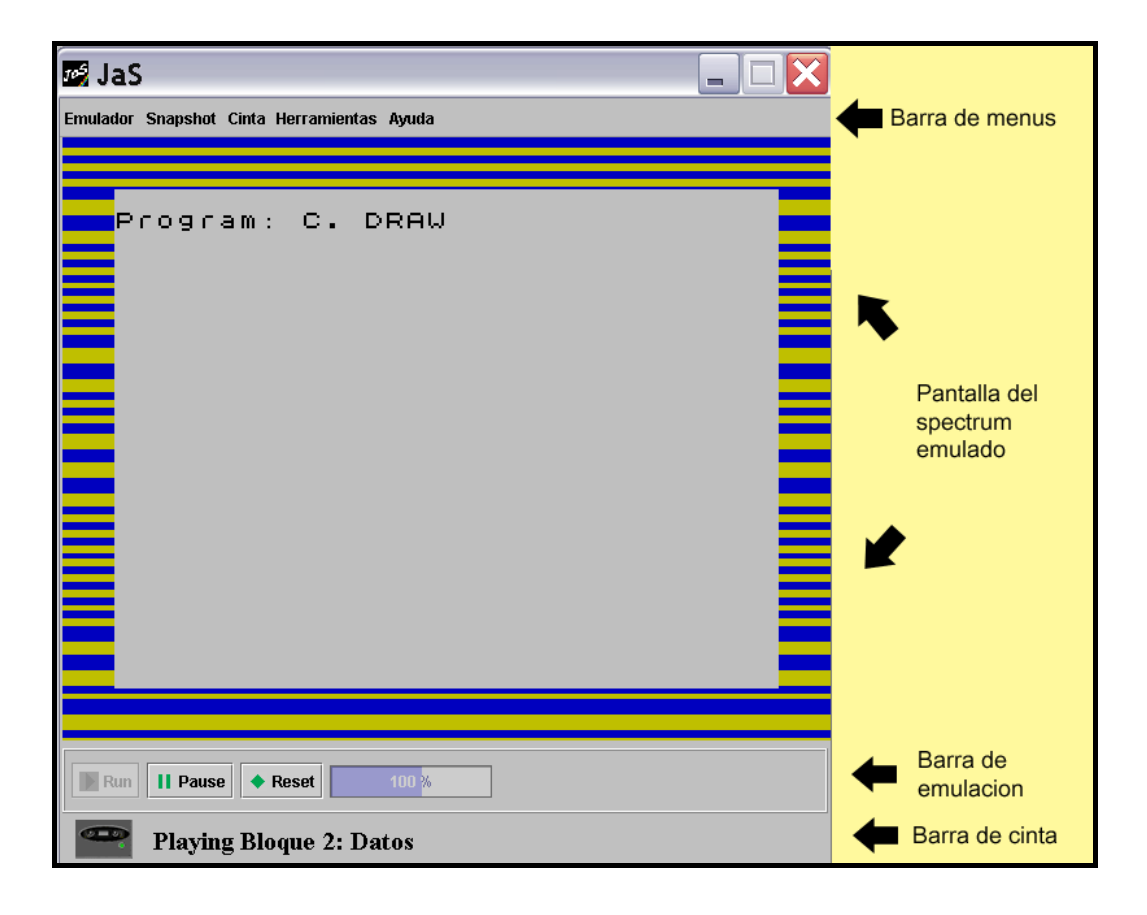

A continuación se muestra la pantalla principal del programa:

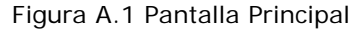

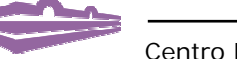

El medio de almacenamiento fundamental del Spectrum es la cinta de audio, la cual se emula mediante archivos especiales.

Desde la Barra de menús se accede a todas las funcionalidades de la aplicación, desde el control de la emulación o la carga de cintas, hasta la consulta de la ayuda.

Encima de la pantalla propiamente dicha del Spectrum emulado, aparecen tres pestañas desde las cuales se cambia entre la pantalla de opciones, la de modelo y la principal del emulador, anteriormente mostrada.

La barra de emulación contiene, además de los controles del emulador, un indicador de la velocidad en relación al Spectrum original; este indicador se puede desactivar haciendo clic sobre él.

Por último, la barra de cinta proporciona información sobre la carga de cintas.

## **A.1.- Opciones del emulador**

Al comenzar el programa aparece ante el usuario la ventana de opciones o configuración. Desde esta pantalla de opciones se configura el comportamiento del emulador en diversos aspectos como el sonido, el tamaño de la pantalla, la existencia de joystick, etc.

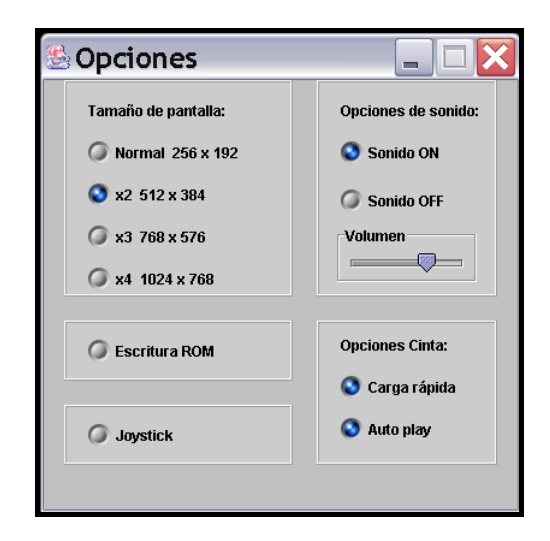

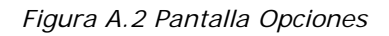

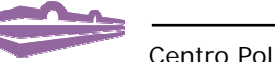

En cualquier momento se puede volver a esta ventana haciendo clic con el botón del ratón en la opción "Opciones" del menú "Emulador" del programa, quedando en pausa la ejecución del emulador, si no lo estaba ya antes.

Las opciones que ofrece el programa se describen a continuación:

- **Tamaño de pantalla:** Estas resoluciones se refieren al tamaño de la pantalla del Spectrum emulado, no a la ventana del programa emulador. Cuatro son los tamaños de pantalla permitidos por la aplicación; desde la resolución original del Spectrum (256 x 192, que ya se ha quedado un poco pequeña para los actuales monitores) hasta una resolución bastante común entre los monitores que actualmente pueblan el mercado: 1024 x 768. También es posible utilizar la pantalla completa para la emulación, aunque no esté presente en las opciones; se activa mediante la combinación de teclas "Alt + Enter".
- **Sonido:** El sonido se puede deshabilitar y volver a habilitar en cualquier instante, pudiendo también regular el volumen del mismo de una forma sencilla.
- **Escritura ROM:** Habilitando esta opción se pueden realizar escrituras sobre la memoria ROM, tanto desde el emulador en el menú "Herramientas", como desde el propio Spectrum emulado lo que puede variar el comportamiento normal del Spectrum. Recomendado sólo para expertos.
- **Joystick:** Si se quiere emplear un joystick se debe indicar explícitamente marcando esta opción. Se emulan tanto los jostick Sinclair 1 y Sinclair 2 como el joystick Kempston. ADVERTENCIA: Si se activa la opción pero el sistema no tiene un joystick conectado la velocidad del emulador disminuirá drásticamente.
- **Carga rápida de cintas:** Esta opción esta activada por defecto. Controla la carga de las cintas; si se desea realizar la carga exactamente igual a como era en el Spectrum se deberá desactivar, de otro modo las cintas se cargarán, algunas directamente y otras más rápido de lo normal, dependiendo de la estructura de la cinta, entre un 20 y un 60 % más rápido de lo que lo harían normalmente.

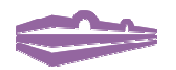

 **Auto Play de cintas:** La cinta se puede poner en marcha y pararse automáticamente cuando el emulador se lo solicite, si el usuario lo desea; de lo contrario, el usuario deberá realizar el play y el stop desde el menú Cinta o la ventana "Gestión de Cinta". Esta opción esta habilitada por defecto.

Alguna de estas opciones puede ser modificada desde alguna otra ventana de la aplicación, siendo modificada también en esta pantalla de opciones.

## **A.2.- Modelos del emulador**

Desde la ventana "Modelo" (similar a la de opciones) se selecciona el modelo de Spectrum que quiere ser emulado por la aplicación, pudiendo elegir entre varios de los modelos más populares, incluso entre varios idiomas dentro del mismo modelo.

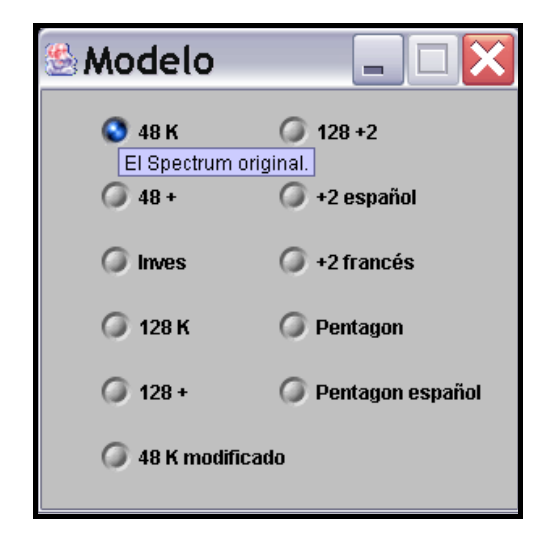

*Figura A.3 Pantalla Modelos* 

Los diferentes modelos entre los cuales se puede escoger son brevemente descritos a continuación:

- Spectrum 48Kb El Spectrum original.
- Spectrum + Como un Spectrum 48Kb, pero con la apariencia externa mejorada, y mensajes traducidos.
- Spectrum 128+ Primer Spectrum con 128Kb, modelo español.

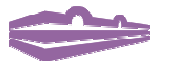

- Spectrum 128 Spectrum con 128Kb, modelo inglés.
- Inves El clónico más incompatible de todos J. Es español y equivale a un 48Kb.
- Spectrum +2 Como un Spectrum 128Kb, pero de Amstrad y con casete incorporado.
- Spectrum +2f Modelo +2 en francés.
- **Spectrum +2e** Modelo +2 en español.
- Pentagon Clon ruso (de momento, sin disco).
- Pentagon español
- 48 K modificado El Spectrum original con ligeras modificaciones en la ROM.

Las modificaciones que se han introducido en la ROM del 48 K modificado son: se han sustituido las funciones **TAN** (tangente) y su inversa por las funciones **PTA** y **EUR**; la primera convierte un número de euros (en punto flotante) en su equivalente en pesetas, mientras que la segunda realiza la operación contraria, convertir en euros una cantidad dada de pesetas, representadas por un número entero (los decimales se ignorarán).

Otra modificación introducida es el comando **PIAN**, sustituto del comando **COPY** (tecla 'Z' en modo 'KLC', ya que no se emula la impresora). La ejecución de este nuevo comando convierte parte del teclado en un teclado de piano, con los sonidos típicos del Spectrum, aunque bien se podría haber elegido cualquier otro instrumento en su lugar.

## **A.3.- Snapshots**

Un snapshot es un fichero que contiene la representación exacta de la memoria del computador, junto con cierta información útil (estado de la CPU), que permitirá al emulador continuar la emulación en el justo momento en el que el snapshot fue creado.

En cuanto a la carga o grabación de snapshots se refiere, en cualquier momento de la emulación se puede cargar o grabar un snapshot; el emulador estará en pausa mientras se realiza la operación.

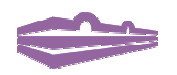

Al cargar un fichero snapshot se puede ver desde la propia ventana de carga la primera pantalla que aparecerá en el emulador una vez cargado (el *display file* o fichero de pantalla, de 6Kb de tamaño, donde se encuentran los puntos o pixels que forman los gráficos o caracteres), así como el tipo de snapshot, su versión y el modelo de Spectrum en el que se ejecutará, aún cuando se trate de un fichero comprimido:

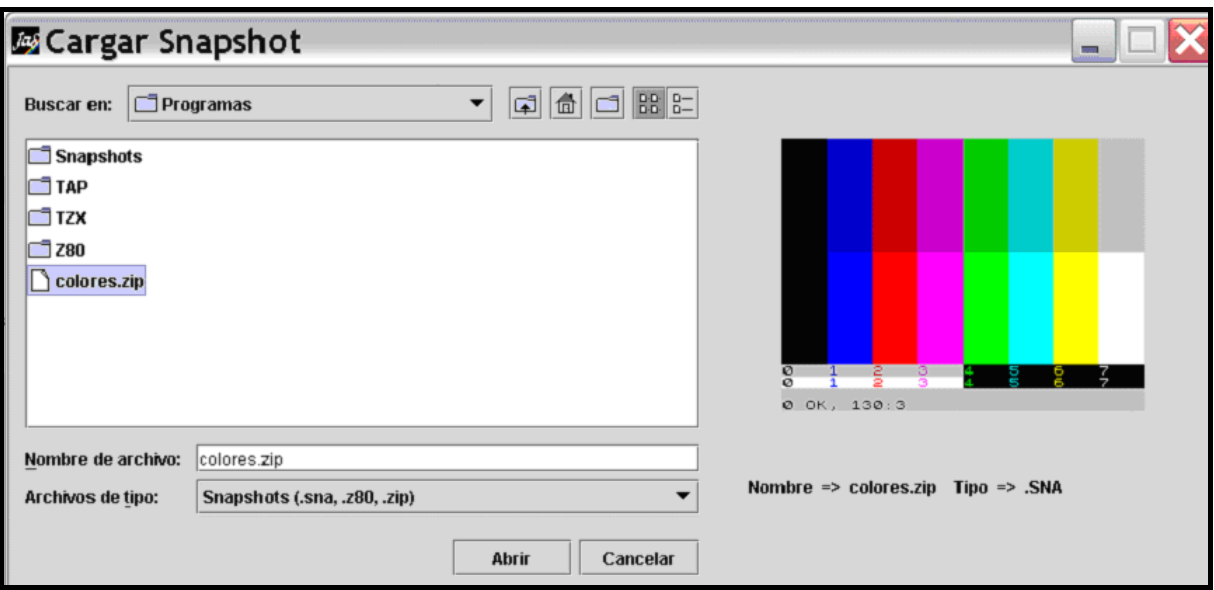

*Figura A.4 Cargar Snapshot* 

Los formatos de snapshot que carga el emulador son los más extendidos: SNA y Z80 (hasta versión 3.0x), pudiendo cargar ambos desde un fichero comprimido.

En los propios ficheros está reflejado el modelo en el que deberían ejecutarse, por lo que el propio emulador cambiará la emulación para adecuarse al modelo necesario; esto no ocurre en cambio con los ficheros de cinta.

Para grabar un snapshot se realiza la operación tal como se haría en cualquier programa: se selecciona la opción 'Grabar snapshot' del menú y aparece un cuadro de diálogo donde se introduce el nombre del fichero donde se quiera guardar. En este caso sólo es posible grabar en formato SNA, ya que casi todos los emuladores aceptan ambos formatos.

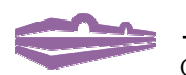

## **A.4.- Cintas**

El Spectrum almacena sus programas principalmente en cintas, y éstas son emuladas mediante archivos que contienen los datos de la cinta de forma secuencial. Cualquier archivo de cinta debe cargarse en el Spectrum emulado igual que en el real. Las extensiones de los archivos de cinta aceptados por el emulador son: **.TAP**, y **.TZX**. También es capaz de leer estos formatos desde un fichero comprimido.

Desde la ventana de carga de cintas se puede seleccionar la opción de carga rápida, lo que supondrá, en algunos casos, que la cinta se cargará directamente en memoria, mientras que en otros se incrementará la velocidad de carga entre un 25 y un 60 %, dependiendo de la estructura de la cinta; también es posible abrir la cinta en un determinado punto, ya que se muestra la estructura de la cinta (resumida o detallada):

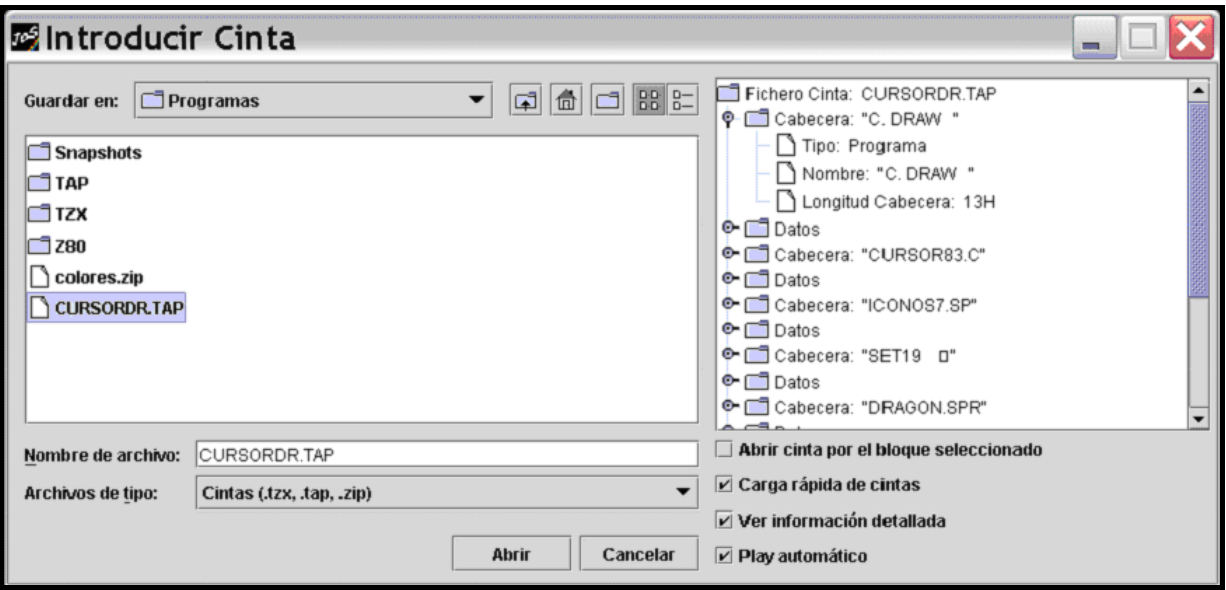

*Figura A.5 Introducir Cinta* 

Normalmente las cintas se reproducirán y pararán automáticamente, pero en el caso de que haya que hacerlo manualmente, se puede realizar desde el menú, así como ver el contenido de la cinta y cambiar de un bloque de la cinta a otro.

Al abrir una cinta, se podrá escribir sobre ella, siempre que no sea un archivo comprimido o el fichero esté protegido contra escritura; la escritura se realiza al final de la cinta.

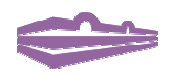

Al contrario que en los snapshots, el emulador no es capaz de saber en que modelo debe ejecutarse el programa contenido en la cinta, por lo que habrá ocasiones en las que se producirá un error en la carga de la cinta y se deberá cambiar el modelo emulado para poder llevar a cabo la carga correctamente.

Desde el menú Cinta se accede también a la ventana siguiente:

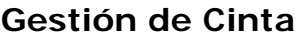

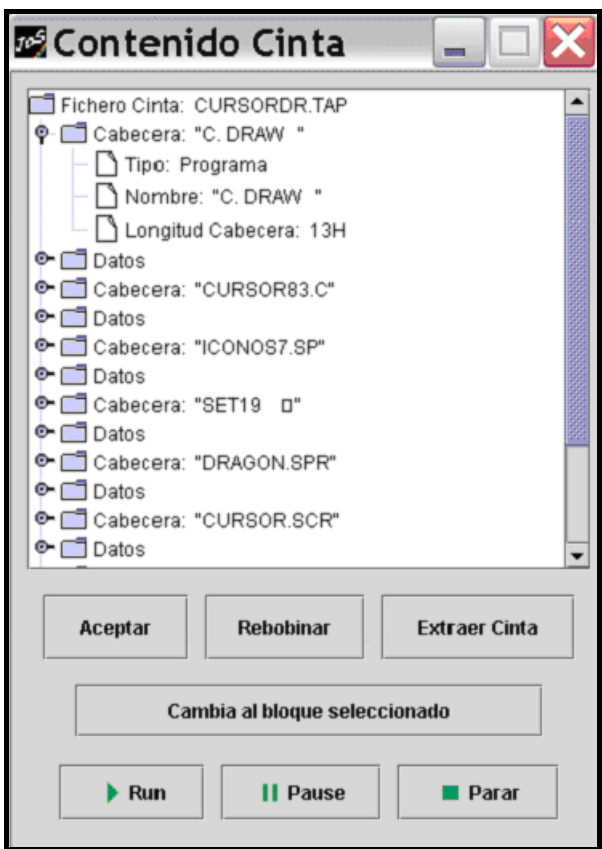

*Figura A.6 Gestión Cinta* 

Desde esta ventana se puede controlar la reproducción de la cinta, situar la cinta en un bloque determinado, rebobinarla, extraer el archivo que contiene la cinta, o simplemente ver su contenido.

Para comprender mejor la carga de cintas, a continuación se va a describir un ejemplo de cómo cargar un fichero cinta en el emulador.

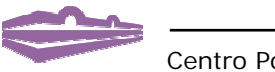

### **Ejemplo: Carga de una cinta**

A la hora de cargar una cinta son muy importantes las opciones de carga que se hayan seleccionado, ya que dependiendo de ellas, la cinta cargará correctamente o no; si no se tiene experiencia con emuladores es conveniente activar las opciones de **"carga rápida"** y **"auto play"**, aunque en algunos casos habrá que desactivarlas.

Una vez se hayan ajustado convenientemente las opciones, se procede a la selección del fichero que contenga la cinta que se quiera cargar. El fichero se puede abrir por el principio o por cualquiera de los bloques que contenga (si no se tiene experiencia, no utilizar esta opción). Una vez introducido el fichero se puede proceder a la carga de la cinta desde el emulador.

Dependiendo del modelo, la carga se realizará de forma ligeramente diferente, aunque en el fondo la operación es exactamente igual. En algunos modelos se deberá presionar la tecla 'J' para que aparezca la instrucción **"LOAD"**, seguida del nombre, entre comillas (SYMBOL + 'P'), del programa que se desee cargar; si se desconoce el nombre del programa o es el primero que aparece en la cinta se deberá omitir el nombre, solamente se teclearán dos comillas. En otros modelos, simplemente se elige la opción de carga de cintas desde el menú interactivo.

Una vez pulsada la tecla de aceptación (ENTER) el emulador ejecutará la **rutina de la ROM** de carga de cintas. Si se seleccionó la opción de carga rápida, este paso es omitido, de manera que esta parte de la carga se realiza instantáneamente; de otra manera, la carga se realizará como en el Spectrum. Después pueden ocurrir varias cosas, dependiendo de la estructura de la cinta y del fichero que la contenga:

- ¾ si la cinta no tiene nada más que cargar, el emulador continúa su ejecución habiendo cargado el contenido de la cinta en la memoria, de tal manera que habrá entrado en el programa, o habrá cargado el código en memoria, dependiendo de lo que se haya cargado.
- $\triangleright$  si la cinta tiene más datos que cargar, el emulador ejecutará una rutina de carga diferente que venía con la cinta y desde allí continuará la carga de la misma.

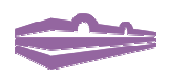

 $\triangleright$  si la cinta tiene más datos que cargar pero se muestra un mensaje para que el usuario pare la cinta; en estos casos se deberá parar la reproducción de la cinta desde el menú o la ventana de gestión y seguir avanzando por el programa emulado hasta que muestre un mensaje pidiendo la reproducción de la cinta.

No todas las cintas siguen la estructura antes descrita, cada cinta puede ser diferente a todas las demás, dependiendo de quién la programase, por lo que es importante saber que estructura de bloques tiene. Existen cintas muy complejas de cargar, frente a otras que cargarán como si se tratase de un snapshot; la experiencia ayuda a predecir como será cada una viendo los bloques que la componen.

Si la carga no ha funcionado, el Spectrum emulado puede colgarse o reiniciarse automáticamente, dependiendo de lo que haya ocurrido. Si ocurre este caso, lo primero que se debe hacer, una vez seguros de que la operación de carga no continúa, es presionar BREAK (SHIFT + SPACE).

## **A.5.- Herramientas del emulador**

En esta sección se describen el resto de herramientas que posee el programa, tales como un completo Debugger, mapa de teclado, acceso directo a memoria, etc., muy útiles para aquellos que estén acostumbrados a trabajar con emuladores.

## **Debugger**

El debugger es un instrumento muy útil para aquellos que deseen aprender cómo funciona por dentro un ordenador sencillo como es el caso del Spectrum, para aprender lenguaje ensamblador o para detectar fallos de ejecución, entre otras cosas. En este emulador se ha implementado el debugger sobre el esquema del procesador Z80, de manera que sea más intuitivo y fácil de comprender. En él se puede observar el estado de la CPU, las próximas instrucciones a ejecutar, el estado de la pila y el último valor de salida de los puertos más significativos.

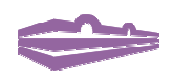

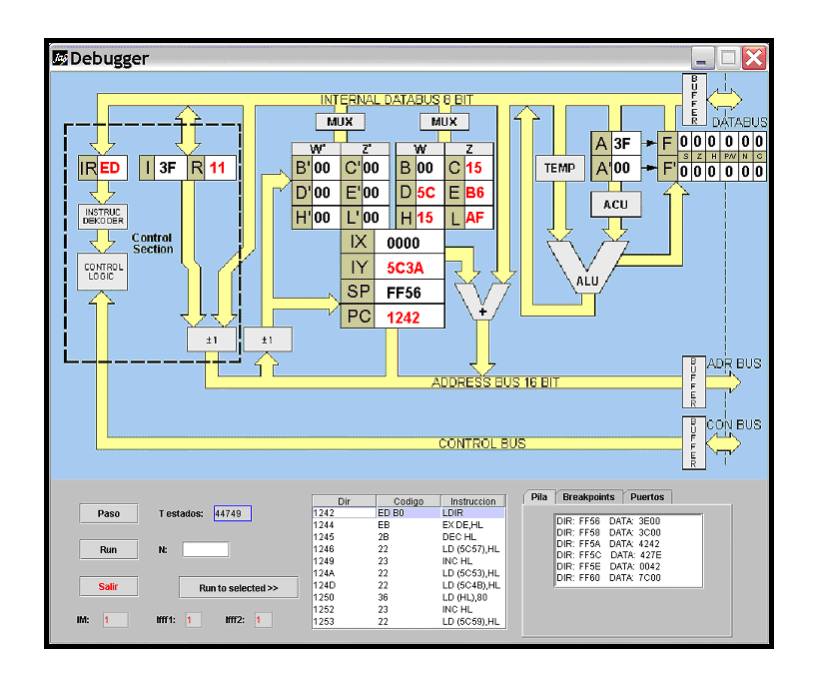

*Figura A.7 Debugger* 

Las operaciones que se pueden realizar desde esta pantalla son las siguientes:

- Paso: Ejecutar la siguiente instrucción.
- Breakpoints: Añadir y eliminar breakpoints.
- Run: Ejecutar los siguientes n pasos, si se ha introducido un número mayor que 0.
- Run: Ejecutar hasta el primer breakpoint encontrado.
- Run to selected: Ejecutar hasta la instrucción seleccionada de la lista.

En los casos de ejecución de más de una instrucción se ejecutará el programa hasta que se cumpla una de las condiciones anteriores o se hayan ejecutado 100.000 instrucciones.

Al finalizar la ejecución se resaltará en color rojo aquellos valores de la CPU que hayan sido modificados, mientras que aquellos que no hayan sufrido alteración se pondrán en color negro.

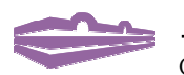

#### **Acceso Memoria**

Con esta opción del menú se accede a una pequeña ventana desde la cual es posible acceder y modificar cualquier valor de la memoria, incluida la propia ROM:

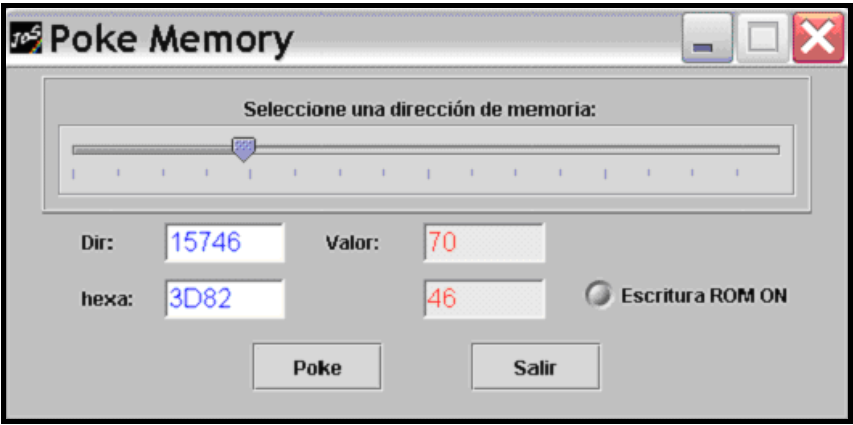

#### *Figura A.8 Acceso Memoria*

Se observa que desde esta ventana es posible modificar la opción "Escritura ROM", de manera que su modificación se verá reflejada en la ventana de opciones.

## **Grabar GIF**

La posibilidad de grabar en un archivo de imagen la pantalla del Spectrum emulada también está incorporada en el programa.

### **Mapa del teclado**

Seleccionando esta opción aparece una ventana con la imagen del teclado original del Spectrum, con ligeras modificaciones: dependiendo del estado del Spectrum, al pulsar una tecla se obtiene una instrucción u otra o un carácter; esto queda reflejado en la ventana que va variando la imagen dependiendo del estado del ordenador.

Al pasar el ratón por encima de la posición de una tecla determinada aparecerá el texto de la primera tecla del teclado del PC que realice la función que corresponda a dicha tecla en el Spectrum.

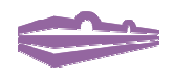

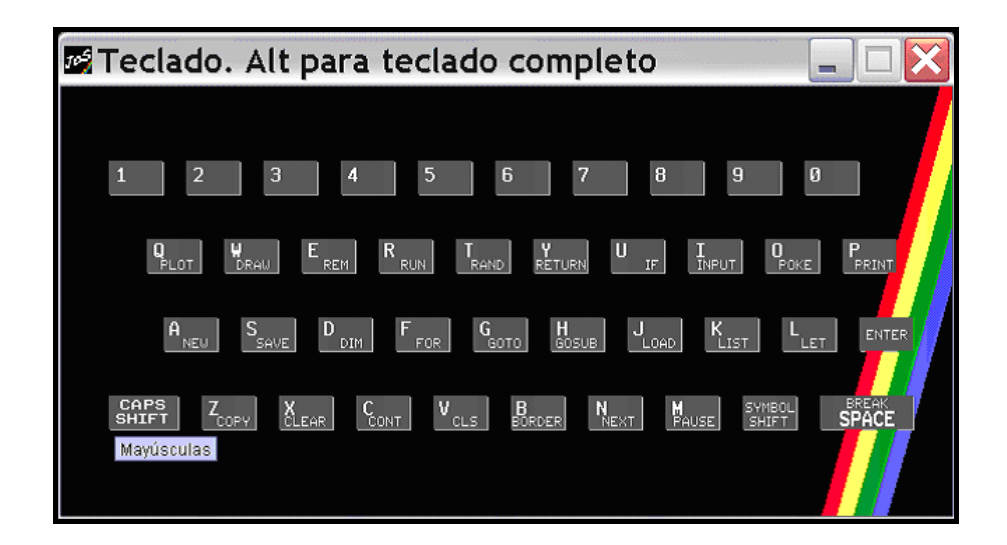

*Figura A.9 Mapa Teclado* 

NOTA: Si se mantiene pulsada la tecla 'Alt' se dibujará el teclado completo. Si se mantiene pulsada la tecla CTRL (SYMBOL SHIFT) en el modo normal ('KLC') se dibujará el teclado con los símbolos de color rojo situados dentro de las teclas, mientras que si estamos en modo 'EDIT' se mostrarán los símbolos de color verde.

## **Grabar BASIC**

Esta opción y la siguiente son innovaciones de este emulador y consiste, esta primera, en grabar un programa BASIC escrito dentro del emulador en formato texto en un fichero seleccionado por el usuario, como se muestra en la siguiente imagen:

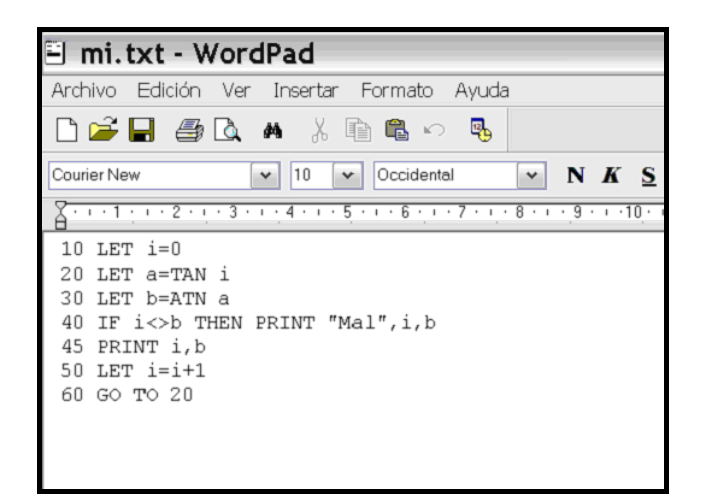

*Figura A.10 Programa BASIC en texto normal* 

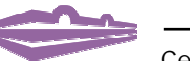

Como es lógico, los caracteres gráficos y los definidos por el usuario no se podrán grabar en modo texto sino que aparecerán como '?'.

## **Cargar BASIC**

Al inverso que la opción anterior, esta opción lee un fichero de texto seleccionado por el usuario, y que contenga la estructura de un programa BASIC, y lo carga en el emulador.

Tras seleccionar el fichero a cargar el programa realiza un "reset" y a continuación emula la ejecución del comando **LOAD ""**, para que el programa BASIC se cargue correctamente, obteniendo, en el caso del fichero anterior, el siguiente resultado:

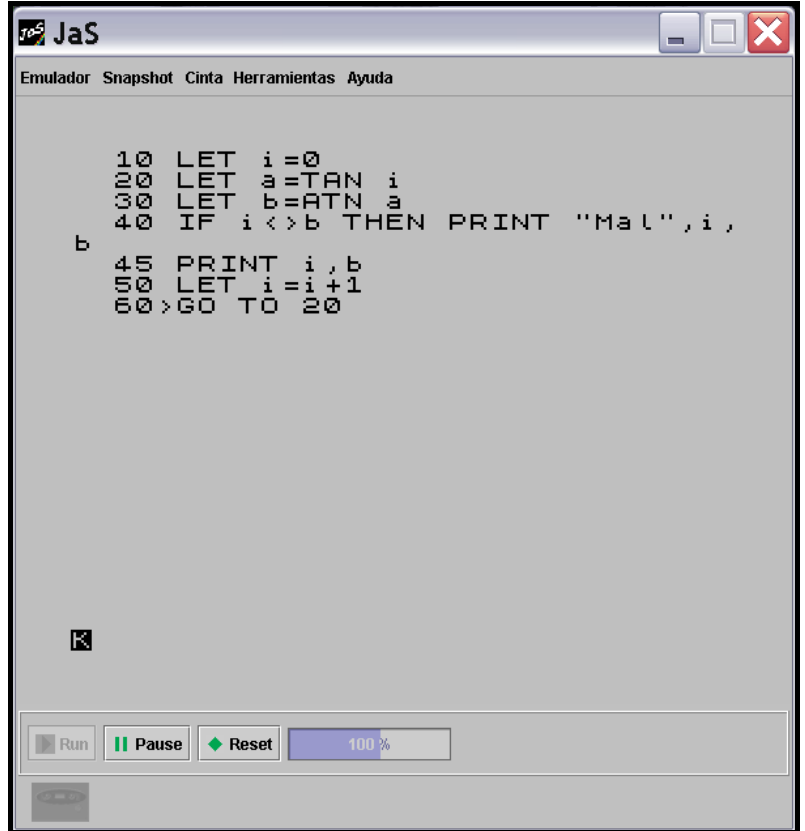

*Figura A.11 Programa BASIC en emulador* 

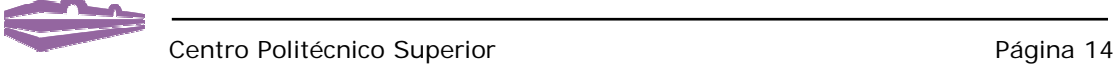

### **Redefinir tecla**

Desde esta ventana es posible redefinir las teclas del teclado dándoles la funcionalidad de cualquier otra tecla. En cualquier momento se puede volver a la situación original del teclado.

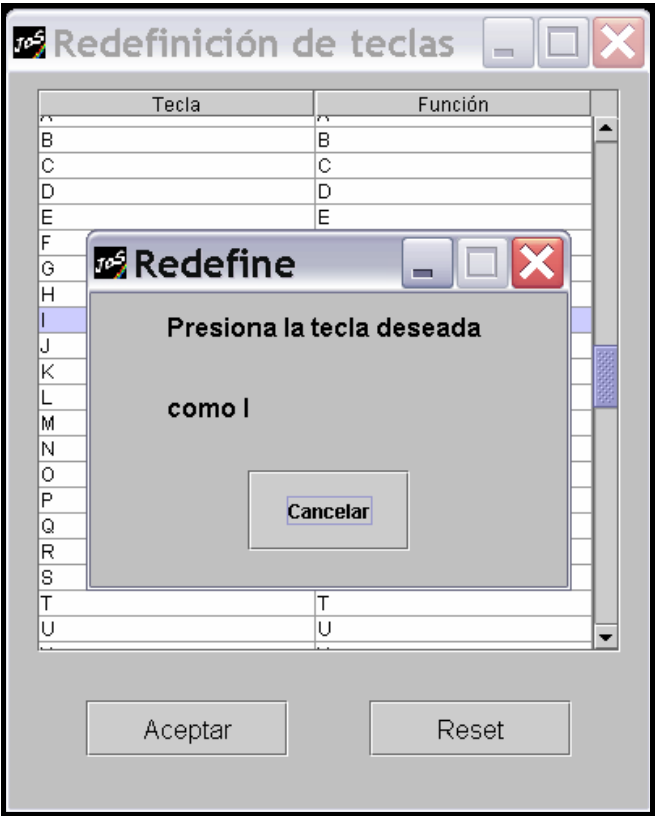

*Figura A.12 Redefinir tecla* 

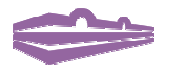